Issue 9 July <u>2023</u>

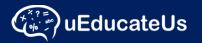

### School Management System

Designed to make administrating schools and classrooms easier and is comprehensive and affordable. Track student attendance, activities and improve communication between staff, teachers, students and parents.

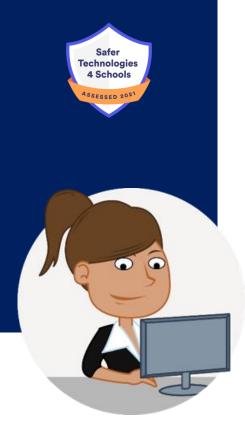

# Welcome to UEducateUs Newsbytes

# Welcome Back - Term 3

Welcome back to everyone and we hope you enjoyed your mid-year break. Often Term 3 is the time for schools to make decisions for the following year. If you have noticed something in uEducateUs that you would like to know more about or if you wish to start using a feature for 2024 email <u>support@ueducateus.com.au</u> and we can organise some training via zoom for you. Perhaps you would like a list of all modules uEducateUs has available?

# **Referrals**

Did you know we have a referral program? – this means that if your school refers another school and the other school starts using uEducateUs then we will gift an educational package to your school as a way of thanking you. Send the referred schools' info through to us or get the referred school to contact <u>support@ueducateus.com.au</u> and tell them to mention your school so we know who referred them.

Our educational packages are handpicked and may consist of Books / Puzzles / Games / Origami / Art supplies / Maths and English resources.

# <u>Testimonials</u>

Our website has recently been moved to a different platform and whilst you won't see a lot of change in content yet, it is a lot more inviting to look at. All pages will be under review, but we need your help with the Testimonial page. We would like to gather some new testimonials either written or a short video. If you would like to give a testimonial, please email it through to: <u>support@ueducateus.com.au</u> and mark it **Attn:** <u>Web Testimonial</u> Testimonials are appreciated from any of your school community - Principals, Admin Staff, Teachers, Parents and Students.

### **ClearTrack Schools**

ClearTrack's founder Russell Broomhall has a message for all ClearTrack Schools – watch it here:

<u>https://ueducateus.com.au/assets/videos/Russell\_Broomhall\_</u> <u>Introduction\_about\_and\_migration\_to\_uEducateUs.mp4</u>

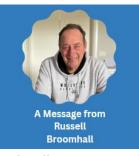

#### **Reminder:**

Schools who use ClearTrack will not see any changes in 2023 and will remain as is. The team at uEducateUs will continue to provide support however the ClearTrack platform will not undergo further development.

uEducateUs is a comprehensive School Management system which has recently migrated ClearTrack's data analysis features onto its cloud base and we welcome any school who would like to make the transition from ClearTrack to uEducateUs to contact us for further information.

Phone: 1300 833 500 or Email: <a href="mailto:support@ueducateus.com.au">support@ueducateus.com.au</a>

### Semester Reporting

With Semester 1 reporting completed, the following functions have been included based on user feedback.

### Custom Report Cover

Schools can now select a custom cover for their semester reports. This fifth cover option supplies colour and alignment options for some of the cover elements.

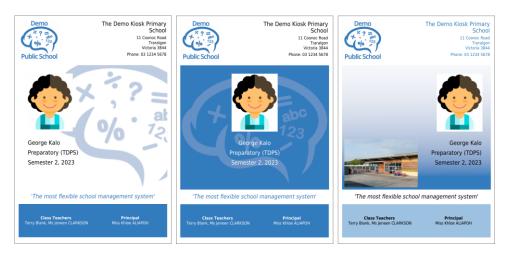

### **Custom tables**

A new custom table option has been added to semester reporting management. This feature allows your school to create and attach a five-point scoring table to any subject.

The example below is the Reading and Viewing section of an 'I Can Statements' table for Year 5 English

| I Can Statements - Year 3                     | Well Below | Below    | Standard | Above    | Well Above |
|-----------------------------------------------|------------|----------|----------|----------|------------|
|                                               | Standard   | Standard |          | Standard | Standard   |
| Reading and Viewing                           |            |          |          |          |            |
| I can use my knowledge of letter-sound        |            |          |          |          |            |
| relationships, and blending and segmenting to |            |          |          | ~        |            |
| read more complex words.                      |            |          |          |          |            |
| I can select information, ideas and events in |            |          | ~        |          |            |
| texts that relate to my own experiences.      |            |          |          |          |            |
| I can select information, ideas and events in |            |          | ~        |          |            |
| texts that relate to other texts.             |            |          | ~        |          |            |
| Writing                                       |            |          |          |          |            |
| I have some understanding of grammar (clause, |            |          |          |          |            |
| verbs and tense).                             |            |          |          |          |            |
| I can choose vocabulary and punctuation       |            |          |          |          |            |
| appropriate to the purpose and context of my  |            |          |          |          | ~          |
| writing.                                      |            |          |          |          |            |

Tables can now have their heading row colour coded to match your school colours or your custom cover design.

### **Signatures and Titles**

Principal and teacher titles can now be turned on or off globally for the semester reports. The principal's digital signature can now be included as part of the school values page of the semester reports

### User account status

User accounts are no longer referred to as enabled/disabled. These references have been replaced with:

- Active
- Inactive

System settings will still have enabled/disabled status accordingly.

### **Data analysis - Classes**

Charted test results are now available when viewing your class. This provides you with a quick and easy method of identifying students' performance across the class or their progress from a previous test.

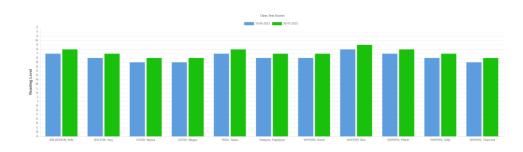

### **KIOSK**

You can now choose which staff are visible to visitors when they are checking in. The staff list can be adjusted under Kiosk > Visitors > Staff Contacts

### Visitor Sign In

All fields are required unless marked optional

| Registered visitors tap here to enter your sign in code |          | Type of visitor             |  |  |  |
|---------------------------------------------------------|----------|-----------------------------|--|--|--|
| Full name                                               |          | Reason for visit            |  |  |  |
|                                                         |          |                             |  |  |  |
|                                                         |          | Bruce Wayne (Admin)         |  |  |  |
|                                                         |          | Elton Barren (Teacher)      |  |  |  |
|                                                         |          | Harvey Dent (Teacher)       |  |  |  |
|                                                         | _        | Johnston Don (Teacher)      |  |  |  |
|                                                         | Become a | e<br>Tevin Kemmer (Teacher) |  |  |  |
|                                                         | × CANCEL | Other (please specify)      |  |  |  |
|                                                         |          |                             |  |  |  |

### **Incident Notifications**

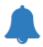

The bell icon has been added to the view incidents table so you can easily identify if a notification has been issued for the incident.

### Updates:

**<u>1.37 Release July 2023</u>** Key new features in this release

### **General system**

- CR-3089 Change enabled/disabled status name
- CR-3343 Add Test results for class
- CR-3353 Notification status of incidents to parents
- CR-3394 Make Cases21 ID visible to Teacher accounts
- CR-3402 Add Test result colour coding to Class > Task result table
- CR-3464 Allow for Achievements to be Printed
- CR-3367 Announcement page performance improvement

#### **KIOSK**

• CR-3460 - Add option to select user accounts that can be listed as school contacts.

#### Semester Reporting

- CR-1341 Provide the ability to have comment boxes displayed on separate pages
- CR-3375 Custom Report cover
- CR-3408 Teacher Surnames are Capitals on Custom Cover
- CR-3365 Adding custom tables to semester reports

- CR-3436 Add option to custom colour fill the header of the tables
- CR-3384 Include option to include Principal Digital signature on School Values

# <u>Byte Size - Quick snippet</u>

### MARK ATTENDANCE

#### Don't forget about the *MORE* dropdown button

#### **Students Arrivals and Departures**

*Here you can record when students arrive to school or depart from school, typically when they arrive late or leave early.* 

You can notify the right teachers to expect these students to arrive to their class or to not expect them to come back.

*Lastly, you can keep track of whether the attendance records have been updated to account for each student arrival and departure.* 

#### Export

Filter by month and year or set your automated export preferences

#### Attendance Audit Log

Shows attendance records that were changed after being originally marked.

### **Contact Us**

Company Name uEducateUs Pty Ltd

Mail Address PO Box 620

City, State, Postcode Traralgon, VIC 3844

Phone

1300 833 500

Email

support@ueducateus.com.au

Website

www.ueducateus.com.au

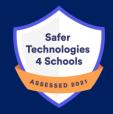

#### **Attendance Presets**

Here you can view and presets absences from class that you know are going to occur on a regular basis. For example: Tim may attend a reading group instead of PE every Friday PM. **Maintenance** 

A space to clean up attendance data that was marked after the student exited the school.

| Mark Attenda    | ance              |                  |                |          |         | Remember                                                |  |  |
|-----------------|-------------------|------------------|----------------|----------|---------|---------------------------------------------------------|--|--|
| Mark Attendance | Marked Attendance | Unmarked Records | Marked Records | Absent N | lotes l | Jnexplained absences More -                             |  |  |
|                 |                   |                  | Clear Filter   | Filter 🗸 | Genera  |                                                         |  |  |
| 🗕 Date          | <b>\$</b> Class   | 🕈 Period         | 🕈 Status       |          |         | Attendance Record<br>Attendance Reports                 |  |  |
| 28-07-2023      | 03                | AM               | Due Today      |          |         | Attendance Codes                                        |  |  |
| 28-07-2023      | 03                | PM               | Due Today      |          |         | Student arrivals and departures<br>Attendance Audit Log |  |  |
| 28-07-2023      | 05                | AM               | Due Today      |          |         | Attendance Presets                                      |  |  |
| 28-07-2023      | 05                | PM               | Due Today      |          |         | Maintenance                                             |  |  |

The biggest compliment we can receive is a referral – if you know any schools that could benefit from using our School Management System, please reach out to them